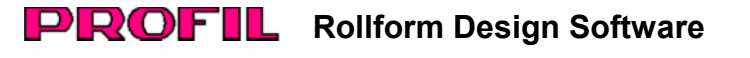

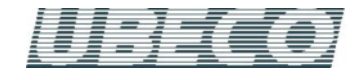

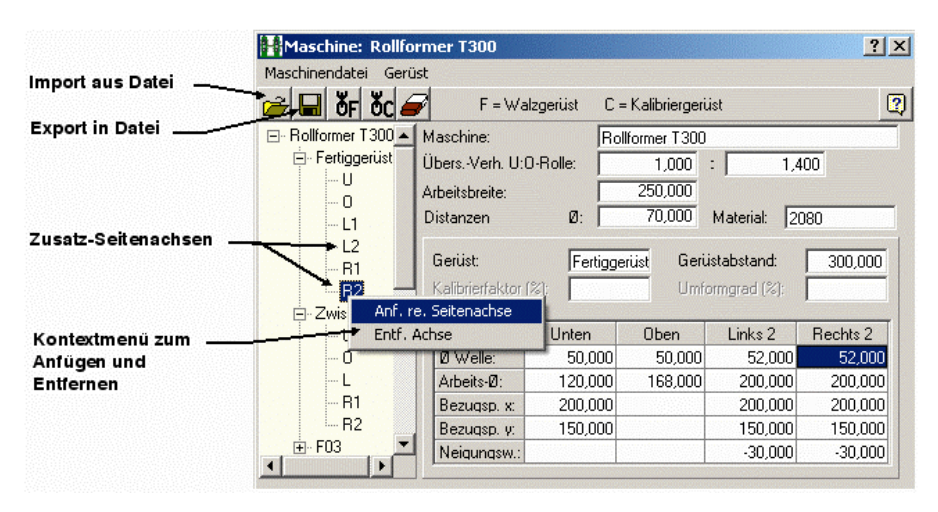

### **Maschinendatenfenster:**

Bisher zeigte das Maschinendatenfenster den Inhalt der Maschinendatei. Jetzt zeigt das Fenster die im Projekt enthaltenen Maschinendaten. Ebenfalls neu ist die Möglichkeit, mehrere Seitenachsen unter verschiedenen Neigungswinkeln zu definieren

# **Neue Behandlung der Maschinendaten**

# **Altes Verfahren, bis einschließlich PROFIL Version 4.6:**

Maschinendaten sind in der Maschinendatei \*.m01 gespeichert, im Projekt gibt es lediglich einen Verweis auf die Maschinendatei. Wenn zusätzliche Maschinendaten benötigt wurden (z.B. beim Konstruieren einer Rolle), werden die Daten aus der Maschinendatei automatisch nachgeladen. Wenn Maschinendaten im Projekt verändert wurden (z.B. über das Kontextmenü beim Rechtsklick auf die Wellen-Mittellinie), werden die Daten in die Maschinendatei gespeichert. Wenn Maschinendaten im Maschinenfenster verändert wurden, wird das Projekt beim Abspeichern der Maschinendatei aktualisiert.

## **Warum ein neues Verfahren?**

Vorteil des bisherigen Verfahrens war die universelle Verwendbarkeit der Maschinendaten für verschiedene Projekte, die auf der gleichen Maschine liefen. Nachteil war, dass unbemerkt beim Verändern von Maschinendaten fremde Projekte ungewollt beeinflusst werden konnten. Aus diesem Grund speichern viele Anwender die Maschinendatei lokal im Projektverzeichnis, was jedoch nicht der Idee der universell verwendbaren Maschinendatei entspricht.

## **Neues Verfahren ab PROFIL Version 4.7:**

Die Maschinendaten werden vollständig im Projekt geführt und in die Projektdatei \*.pro abgespeichert. Angezeigt werden die im Projekt enthaltenen Maschinendaten im im Projekt enthaltenen Maschinendaten im Maschinendatenfenster, das gegenüber der früheren Versionen nur an zwei Stellen verändert ist: die bisherigen Laden-/Speichern-Funktionen sind durch Import-/Export-<br>Funktionen ersetzt, mit denen Maschinendaten über Funktionen ersetzt, mit denen Maschinendateien \*.m01 an andere Projekte übertragen<br>werden können. Es erfolgt kein automatisches werden können. Es erfolgt kein automatisches Laden/Speichern mehr, sondern nur noch durch bewusste Handlung. Wenn während der Projektbearbeitung Maschinendaten fehlen (z.B. zuwenig Gerüste), wird dies in der Dialogzeile am unteren Bildschirmrand gemeldet und das Maschinenfenster öffnet sich, damit z.B. ein zusätzliches Gerüst angefügt werden kann. Dies geschieht ebenfalls bei einem neuen Projekt; daraufhin kann der Anwender zunächst<br>Maschinendaten eintragen oder eine vorhandene Maschinendaten Maschinendatei importieren. Werden Maschinendaten im Maschinendatenfenster verändert, wird die Veränderung sofort im Projekt wirksam, ohne dass die Maschinendaten gespeichert werden müssen oder das Fenster geschlossen werden muss. Damit sind interaktive Veränderungen möglich (ähnlich wie im Profillistenfenster) und das Ergebnis ist gleich auf der Zeichenfläche sichtbar.

#### **Kompatibilität:**

Alte und neue Projektdateien und alte und neue Maschinendateien sind vollständig kompatibel. Wird mit der neuen PROFIL-Version eine alte Projektdatei geöffnet, ist das Maschinenfenster zum Teil ausgefüllt, soweit aus den Achsdaten der in der Datei Maschinendaten gewonnen werden können. Es sollte jedoch möglichst die zum Projekt gehörende Maschinendatei einmal importiert und das Projekt mit diesen Maschinendaten abgespeichert werden. Danach wird die Maschinendatei für dieses Projekt im Prinzip nicht mehr benötigt. Die alte eine neue Projektdatei Maschinendaten ebenfalls öffnen, jedoch werden die Maschinendaten aus der Datei ignoriert.

#### **Bedienhinweise:**

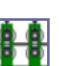

Über die neue Schaltfläche "Maschine" in der oberen Funktionstastenleiste des PROFIL-Hauptfensters wird das Fenster "Maschinendaten" geöffnet und wieder geschlossen. Es zeigt die Maschinendaten des jeweils geöffneten Projekts an. Eingegebene Daten wirken sofort auf das Projekt. Bei Schließen des Fensters bleiben die Daten erhalten. Wenn ein älteres Projekt geöffnet wird, das noch keine Maschinendaten enthält, zeigt das Maschinenfenster möglicherweise nicht alle Gerüste der Maschine an, sondern nur so viele, wie im Projekt benutzt werden. In diesem Fall sollte zunächst die zum Projekt gehörende Maschinendatei importiert werden. Sowohl die Import- als auch die Export-Funktion öffnet das Dateiauswahlfenster und zeigt als Eingabevorschlag den zum Projekt gehörenden Maschinendateinamen an. Weiterhin sind Maschinendateien über "Datei, Import" und "Datei, Export" des PROFIL-Hauptfensters importier- und exportierbar, jedoch erscheint hier als Eingabevorschlag der zuletzt benutzte Dateiname. Da die Maschinendaten im Projekt geführt werden, sind auch die Undo- und Redo-Funktionen darauf anwendbar.

# **Interaktivität:**

Mit dem Maschinenfenster lässt sich nun auch interaktiv arbeiten. Dies bedeutet, dass im Maschinenfenster selektiert werden kann und die Auswirkung von Änderungen gleich auf der Zeichenfläche und im Profilexplorer sichtbar ist. Umgekehrt erfolgt nach der Auswahl eines Objekts auf der Zeichenfläche oder im Profilexplorer automatisch auch die Gerüst- oder Achsenaktivierung im Maschinenfenster.

Weitere Informationen: **[www.ubeco.com](http://www.ubeco.com/)**